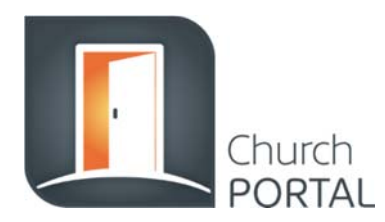

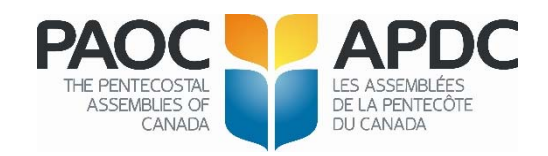

# **Church Portal log in:**

## **Enter User Name = Church ID number**

Password = The password needs to contain at least 6 characters, including one number/symbol and one capital letter (e.g. Spaceb1). This password is now managed by the church directly and they can use the **Change Password or Forgot Password** functions.

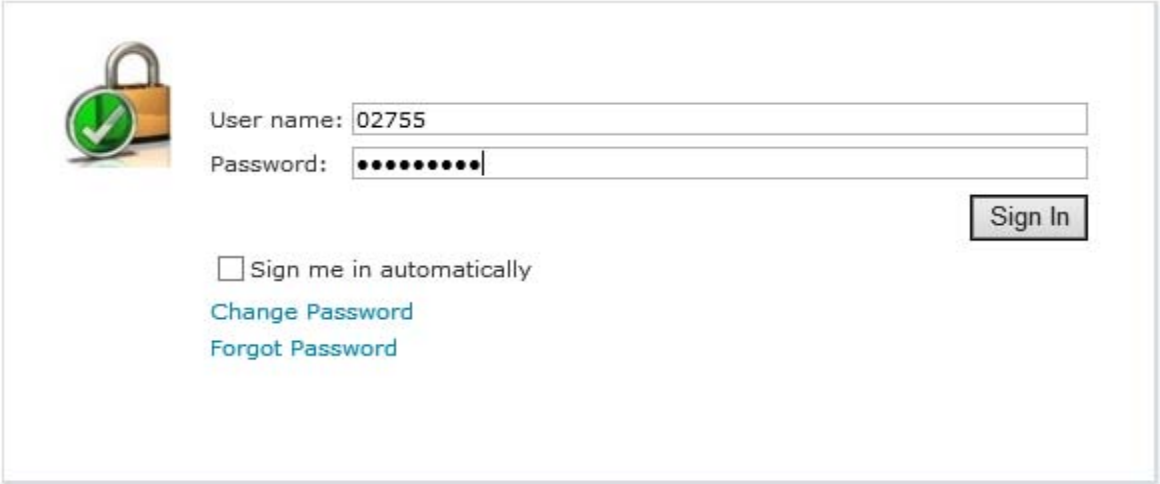

## **Change Password:**

 $\leftarrow$ 

Select "Change Password". Enter the **User Name (Church ID Number)** and the Old Password then the New Password and select "Change Password" button.

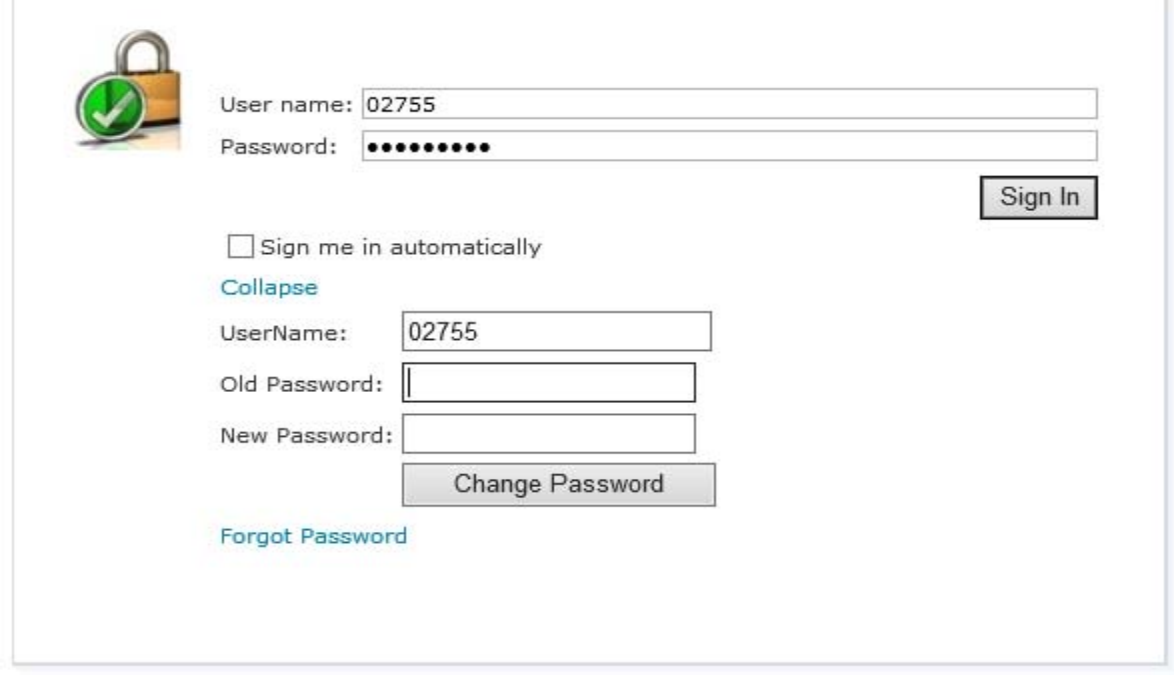

## **Forgot Password:**

Select "Forgot Password" and enter the **User Name (Church ID number)**. Then select "Send Password" button. The password will be emailed to the email we have on file for the church portal

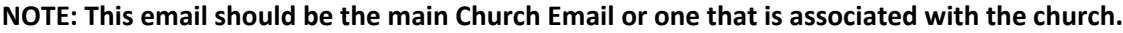

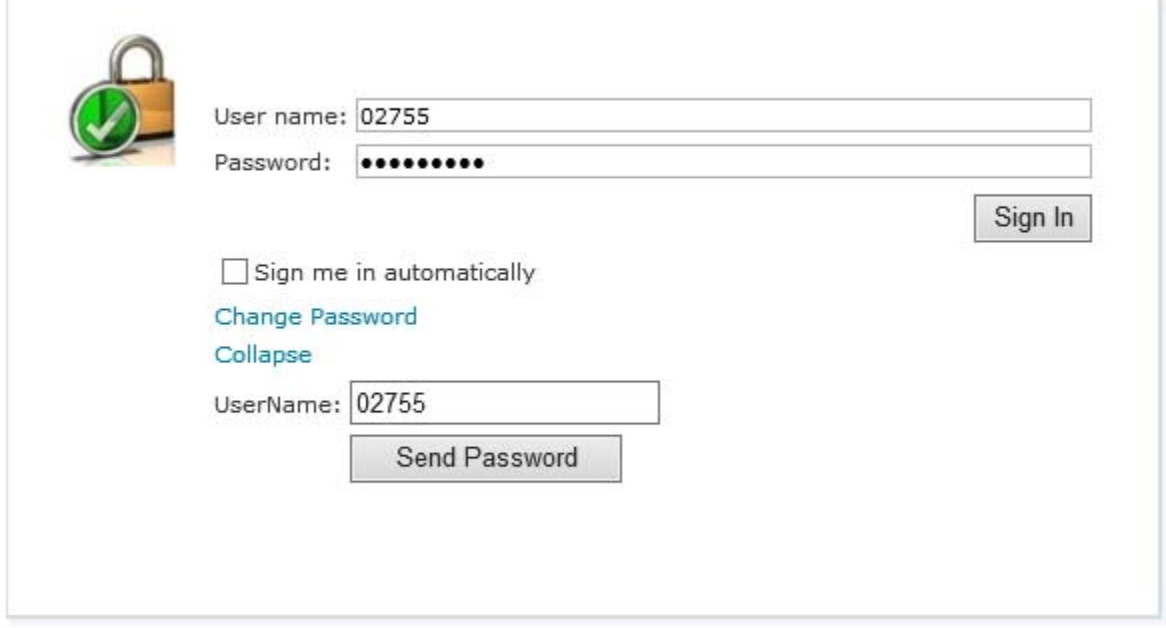

## **Church Portal Landing Page:**

Once logged on to the church portal, you will land on the Home Page where the calendar and Site‐Wide Announcements are displayed (on the top right).

The name of the Church will also be displayed along the black bar at the top to the far right.

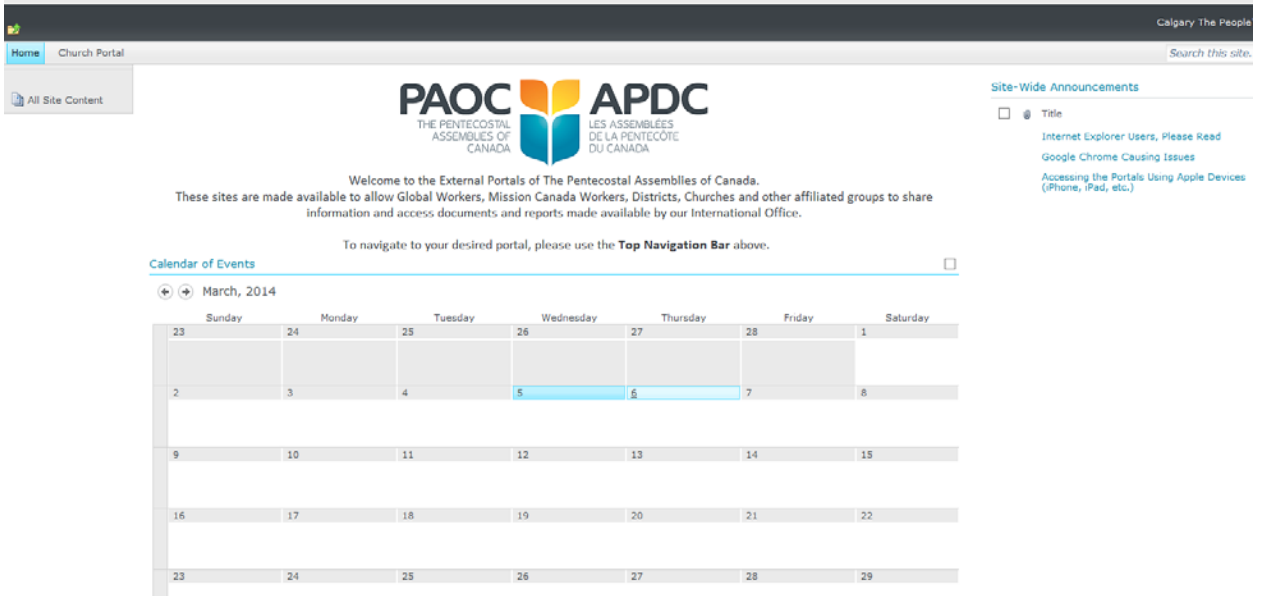

# **Select Church Portal:**

Along the top grey bar, to the far left, select Church Portal beside Home.

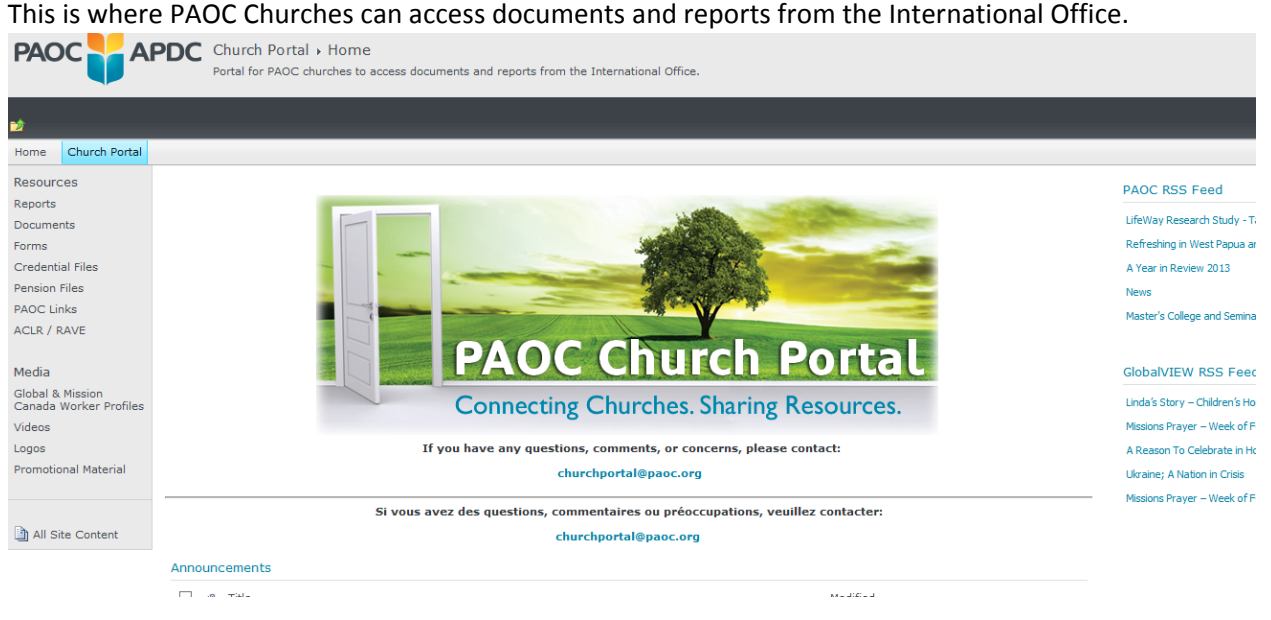

#### **Resources ‐ Church Reports:**

The following reports are generated specifically for the church from the International Office records:

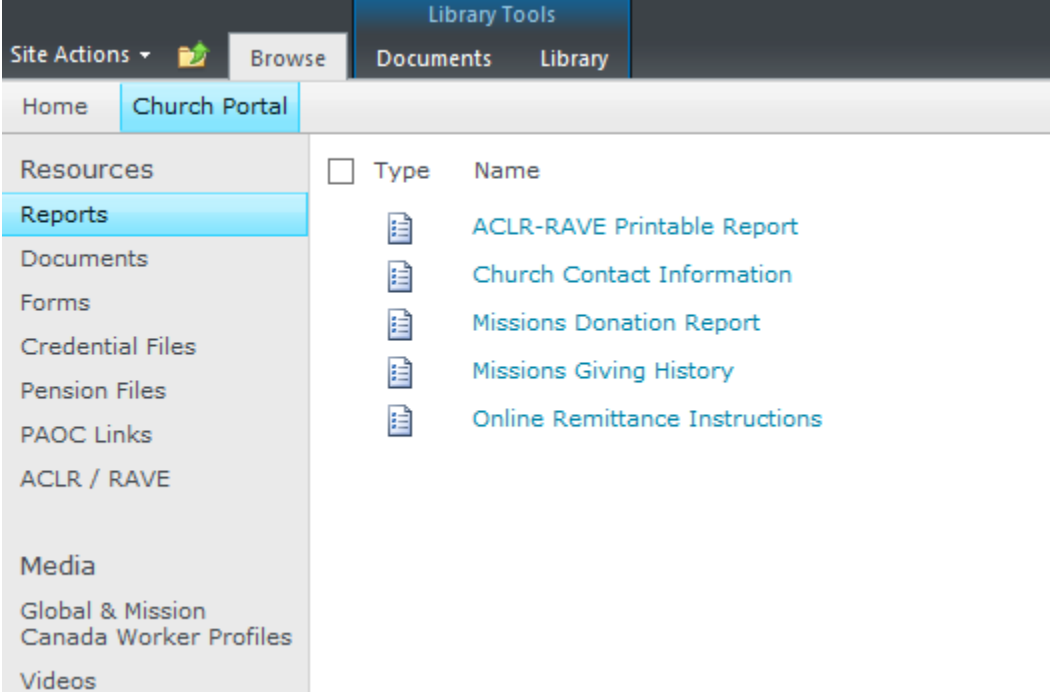

Each Name in blue can be clicked on to open a report that is automatically generated (except for the ACLR‐RAVE Printable report – instructions to follow).

**NOTE: Please check the Church Contact Information and let us know if there are any changes to it.**

## **Exiting a report:**

Use the Back Arrow to return to the portal as these do not open in a new screen (if you X out of the report, it will close your session on the portal and you'll have to log in again).

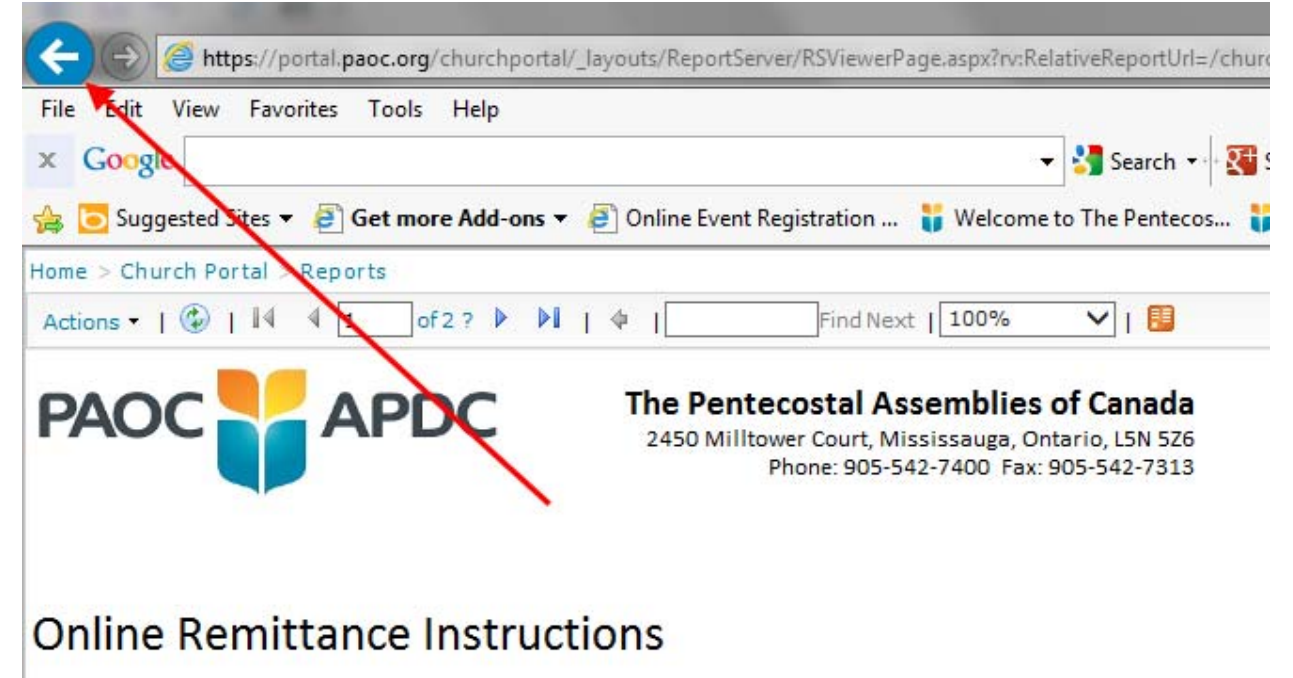

## **ACLR – RAVE Printable Report:**

The ACLR – RAVE Printable Report will print the Survey Year back to 2012. Type in the year you want to print and select APPLY at the bottom right.

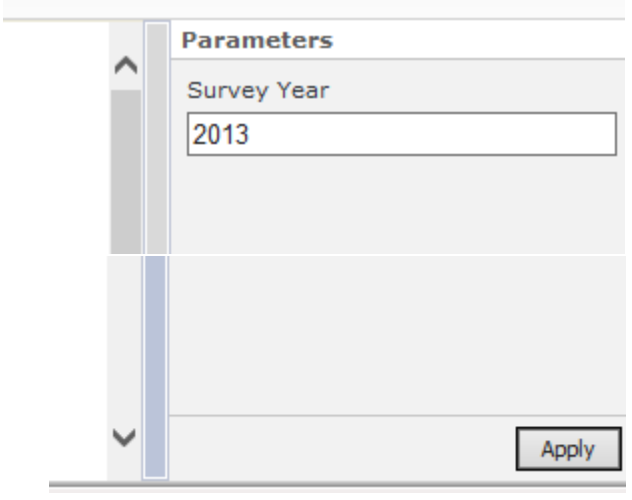

The survey for the selected year will load and display in the main body of the page. If the page displayed is blank, the International Office did not receive ALCR information for the year selected.

## **To Print your ACLR:**

Select Actions at the top left. This will open the options to Print and Export. You can either Print (it will open your default printer) or you can select Export and PDF to print to PDF.

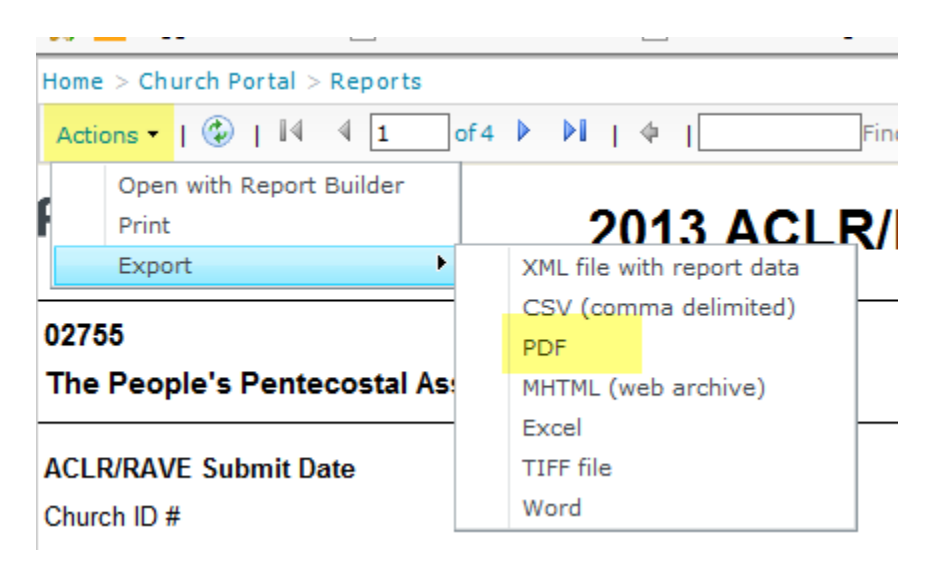

## **Resources – Documents:**

The following digital copies of documents are available in the Documents section: Select a folder and more documents are located in that folder.

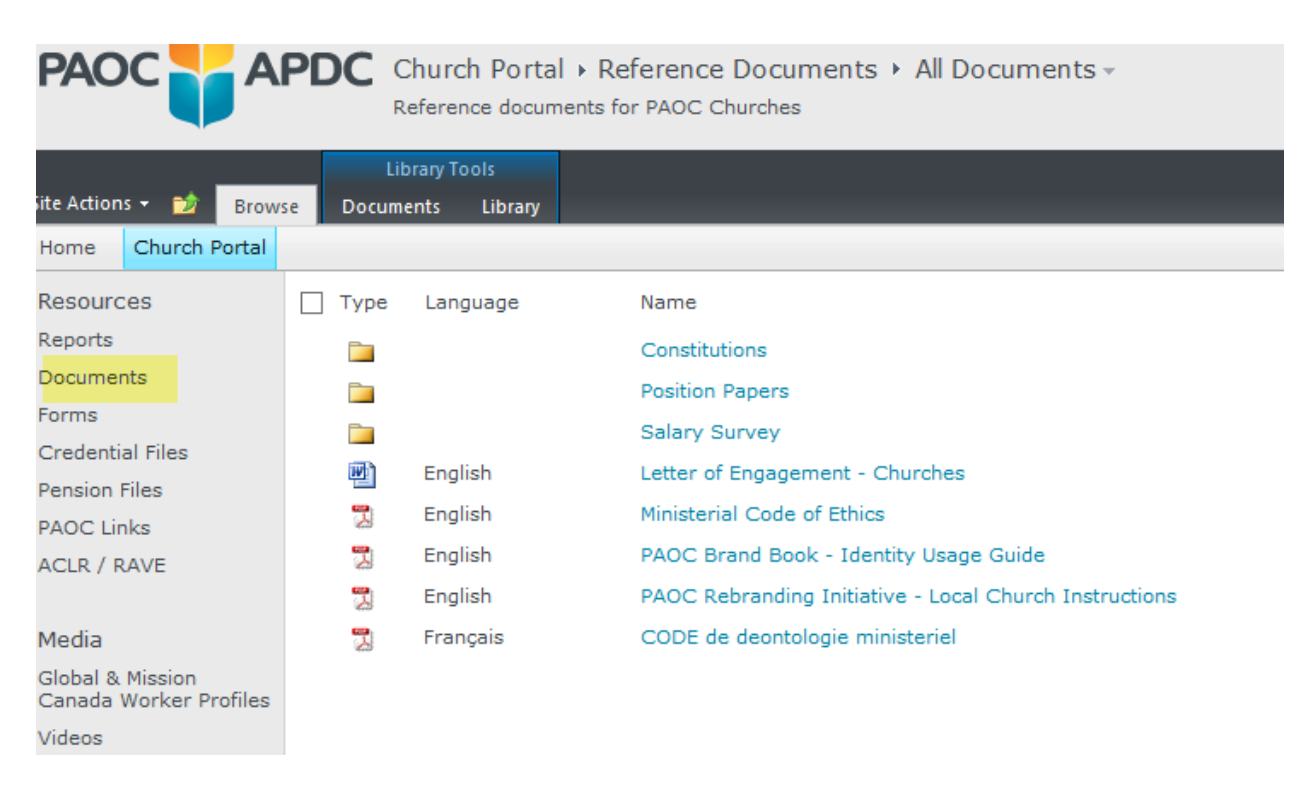

## **Resources – Forms:**

The following digital copies of forms are available in the Forms section: Select a folder and more forms are located in that folder.

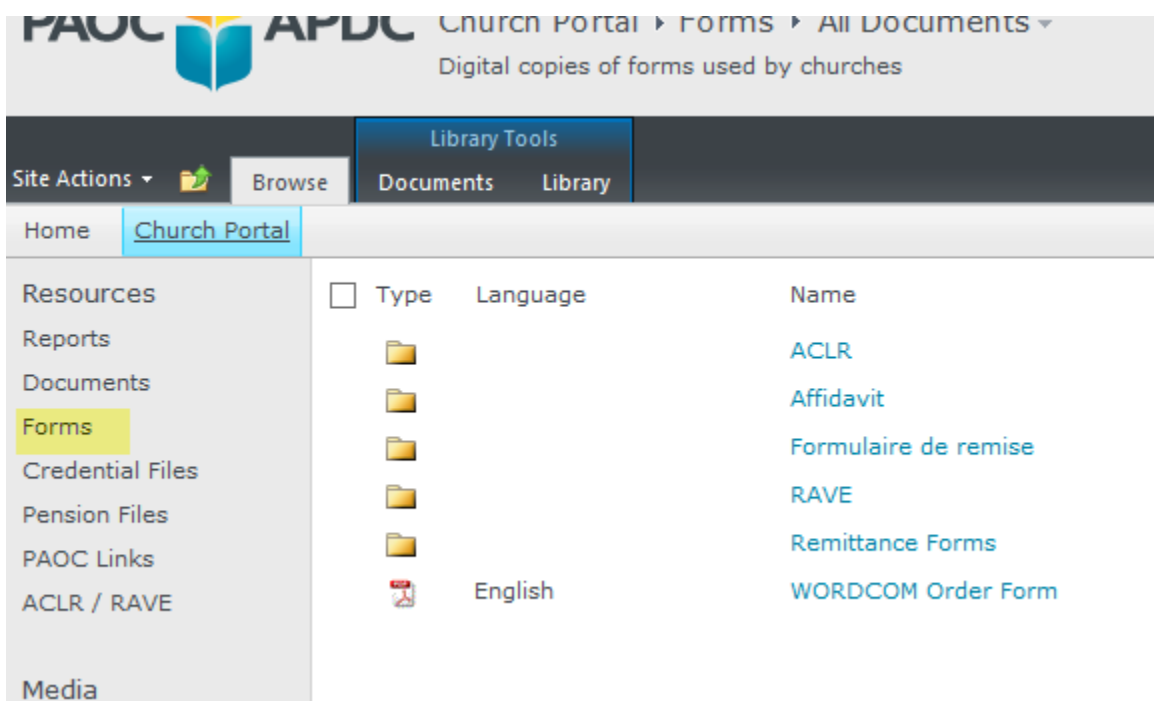

# **Resources – Credential Files:**

The following digital copies of Credential Files are available in the Credential Files section: Select a folder and more Credential Files are available in that folder.

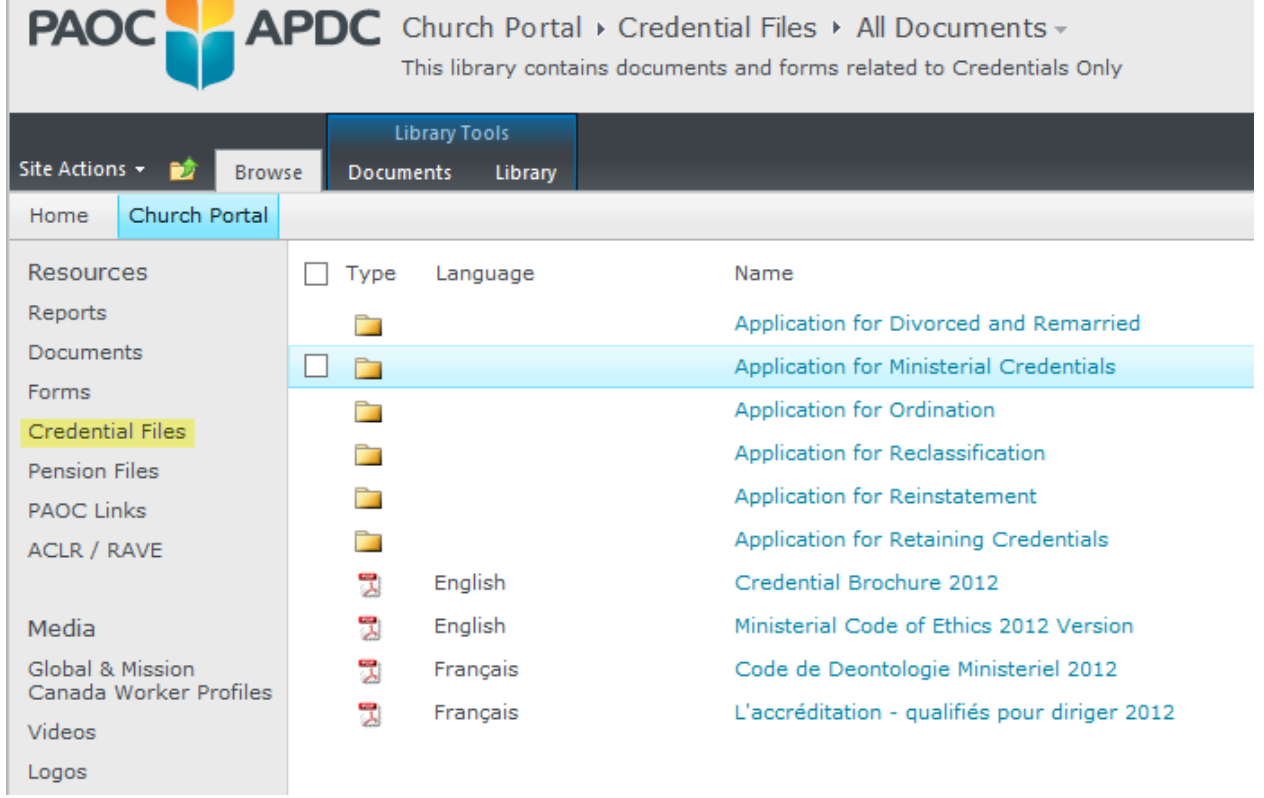

# **Resources – Pension Files:**

# The following digital copies of Pension Files are available in the Pension Files section:<br> **PAOC** APDC Church Portal  $\rightarrow$  Pension Files  $\rightarrow$  All Documents  $\rightarrow$

Documents and Forms related to PAOC Pension Plan

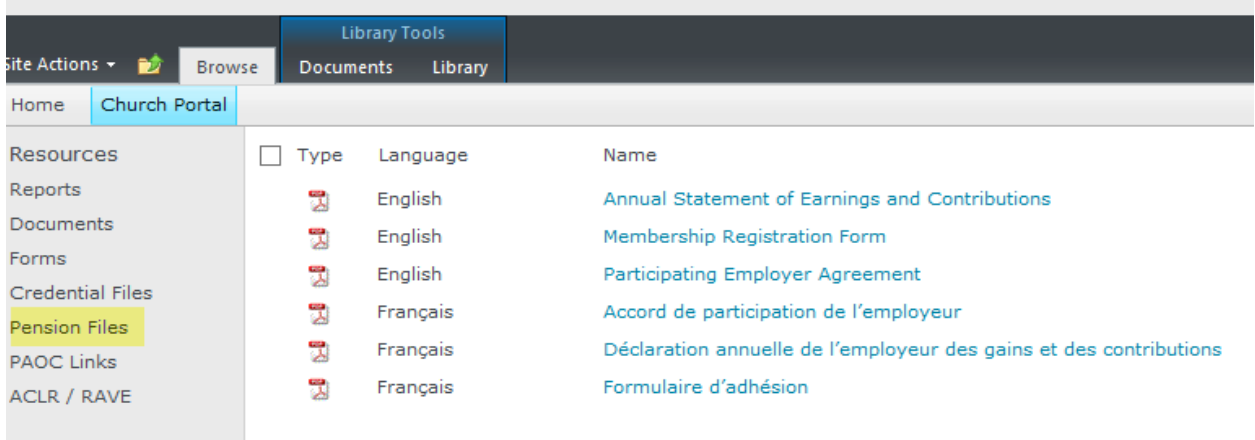

Media

## **Resources – PAOC Links:**

The following links that are either related to the PAOC or helpful to PAOC Churches are available in the PAOC Links:

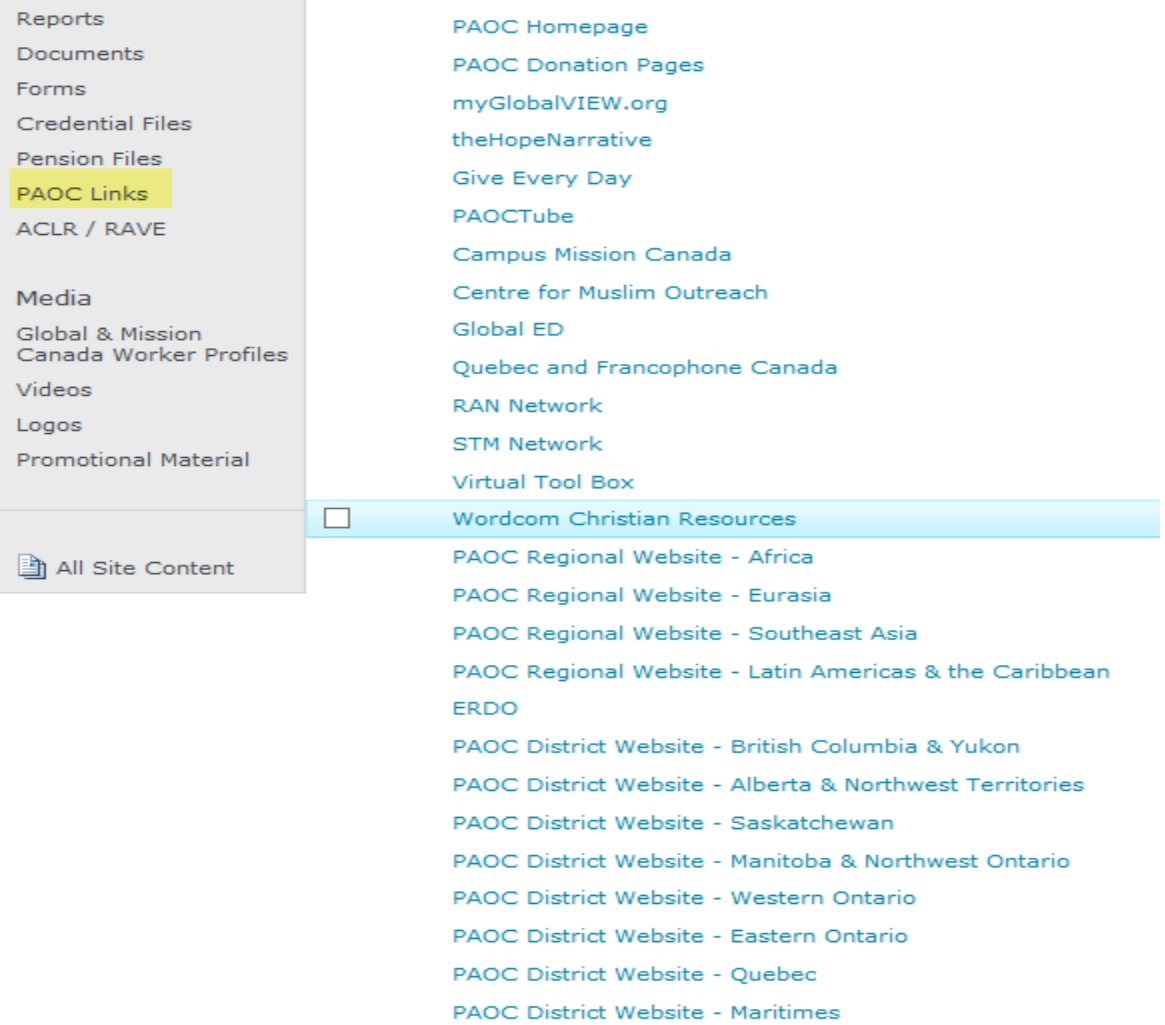

## **Resources – ACLR / RAVE:**

This is where the church completes the ACLR or RAVE online. Select the blue link to open the survey. This will open a new ACLR each time, so it is important that the church only complete the form once , at one sitting, and submit it. Changes can be made to the submitted ACLR by emailing Tanya Couch at tcouch@paoc.org

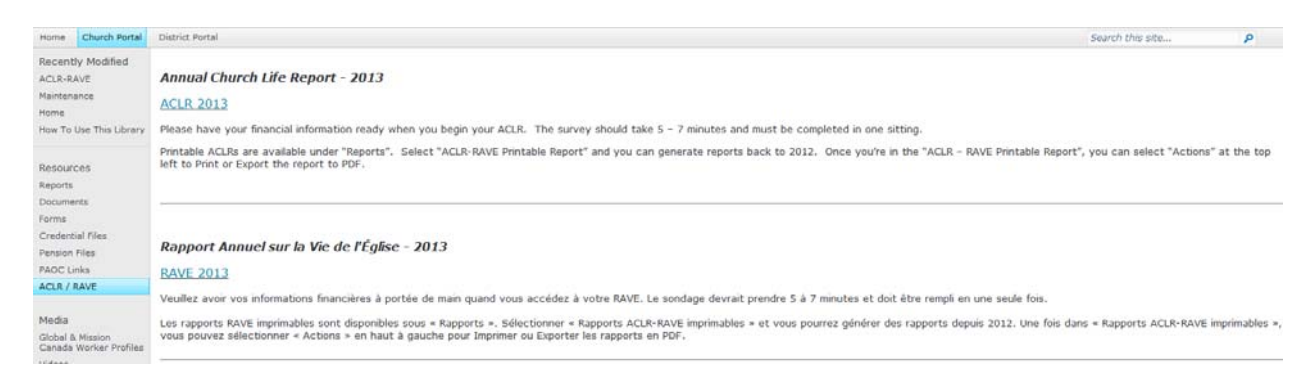

## **Media:**

The following videos and related media are available for download and use by PAOC Churches: Open each folder for specific media types.

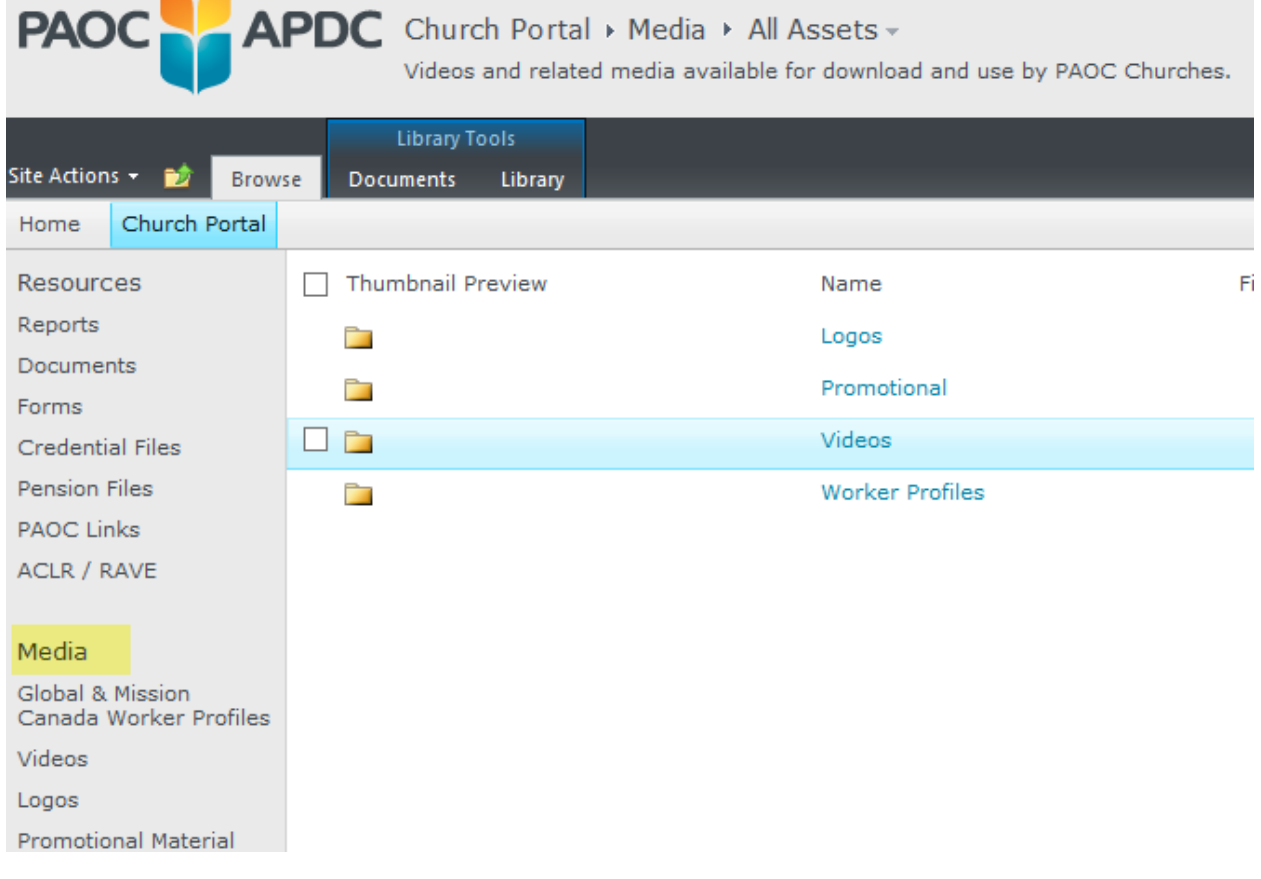

# **Global & Mission Canada Worker Profiles:**

Global & Mission Canada Worker Profiles are available in individual folders for Churches to use and promote PAOC Global and Mission Canada Workers.

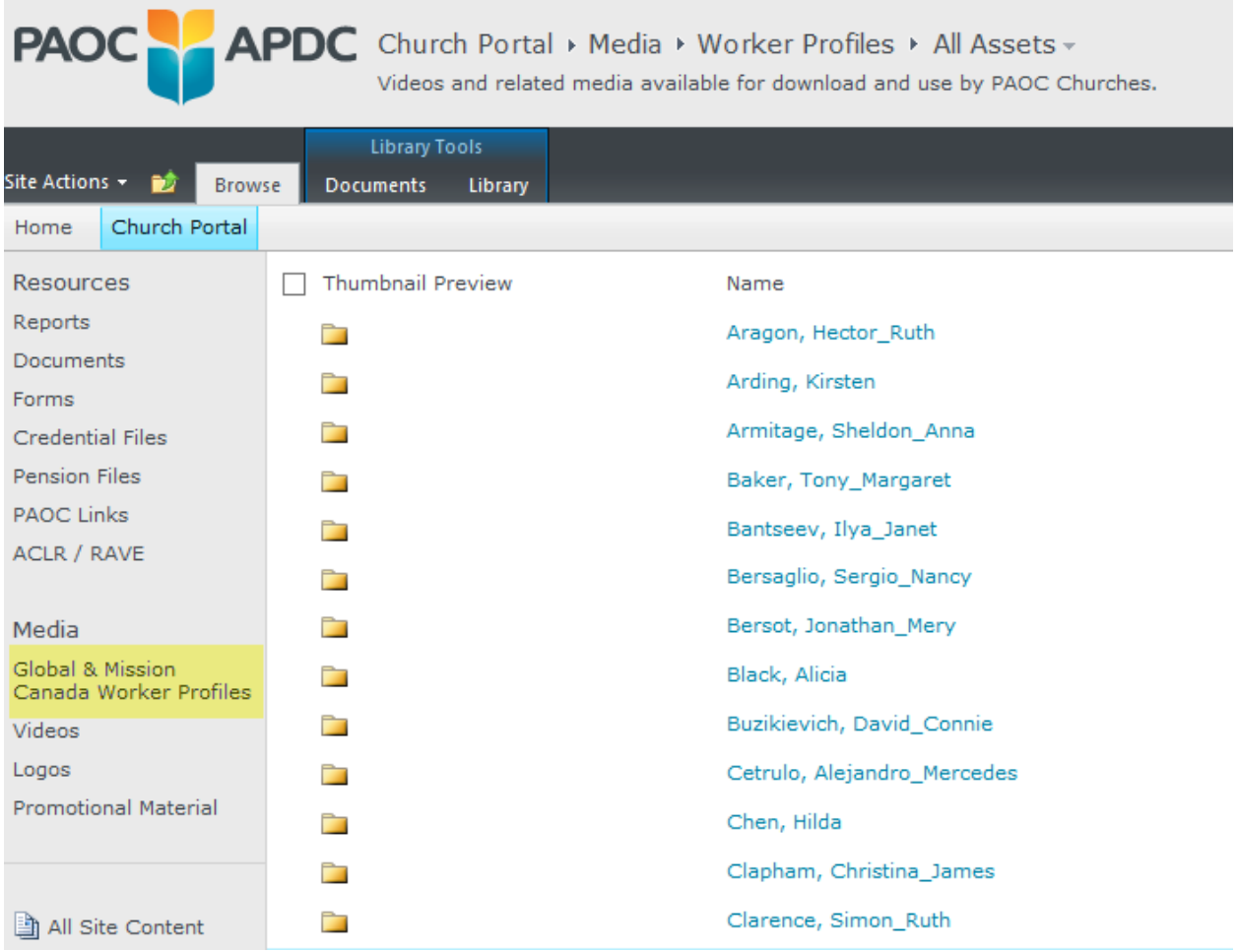

## **Videos:**

The following Videos are available for download and use by PAOC Churches:

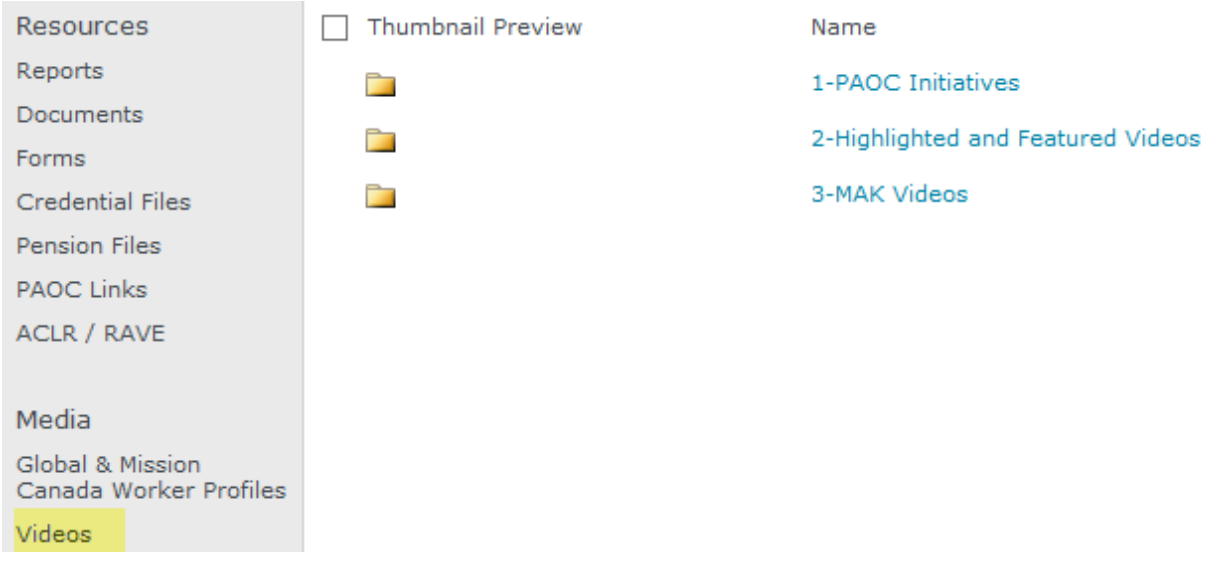

## **Logos:**

PAOC and PAOC related logos are available for download and use by PAOC Churches:

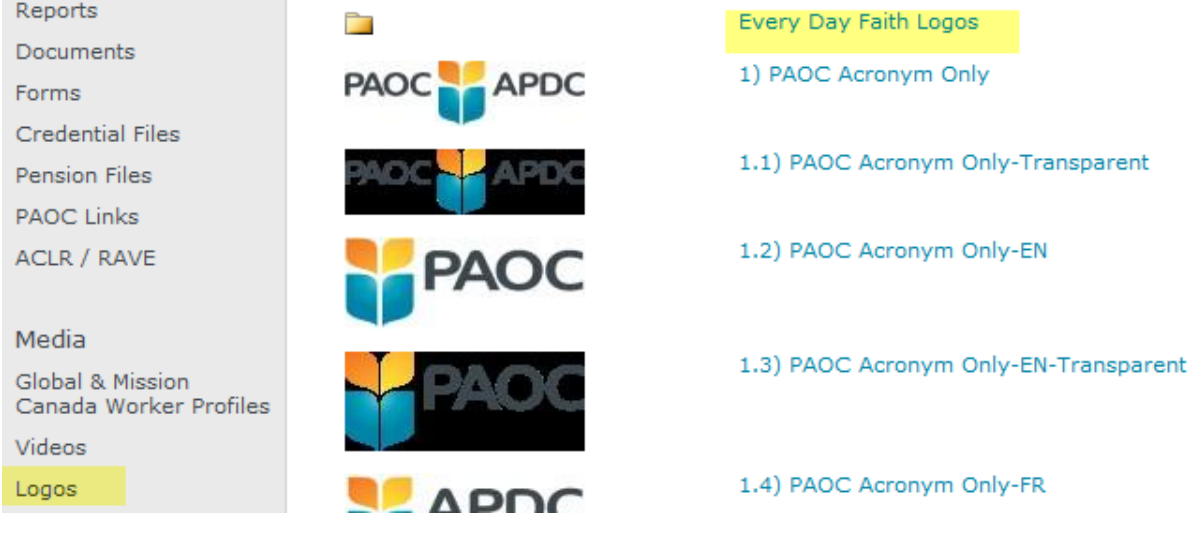

# **Promotional Material:**

u B

PAOC Promotional Material that is available for download and use by PAOC Churches:

Videos and related media available for download and use by PAOC Churches.

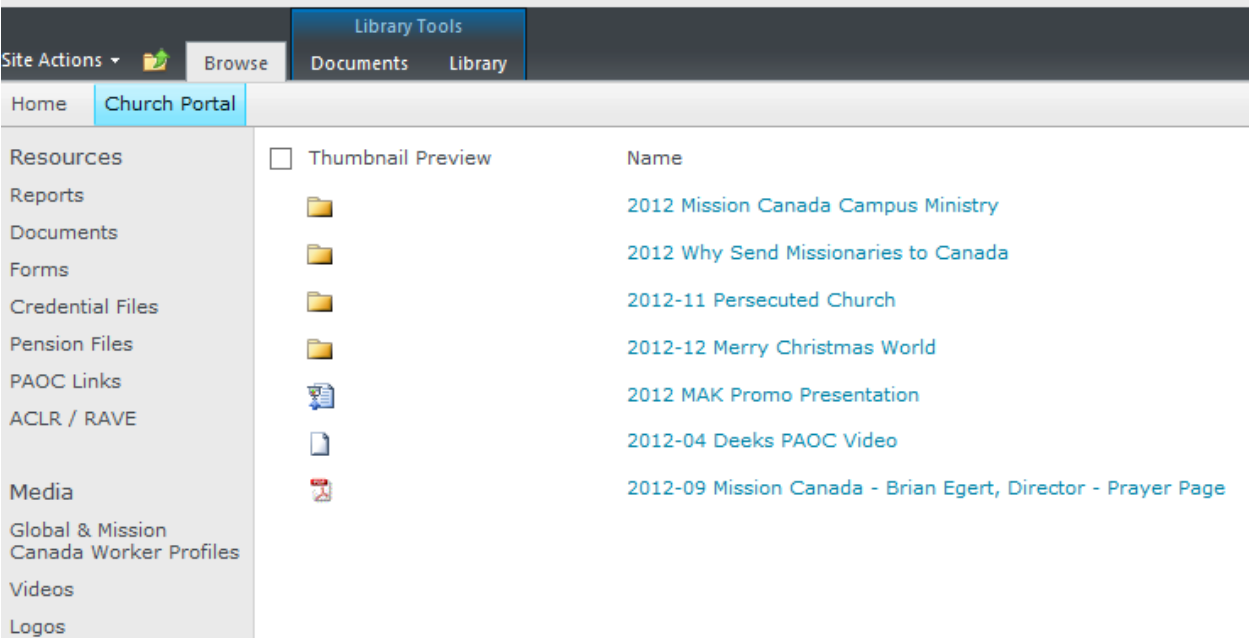

Promotional Material